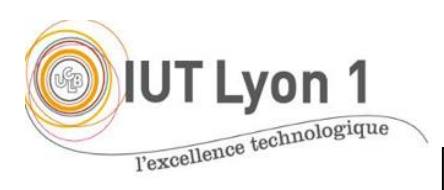

IUT de LYON, ASPE semestre 2 2017/2018

# **Java Avancé – TP3 Boites de dialogue, Menus, Fenêtres modales**

*Durée : 2 séances, pgm + CR à envoyer pour début de séance 5*

L'objectif du TP est de **programmer une interface Gestion de Produits, similaire à celle réalisé au TP2**, cette fois avec l'aide de l'IDE. Nous allons ensuite le compléter d'éléments annexes (contrôles, dialogues, menus). Ce code sera réutilisé pour le TP4.

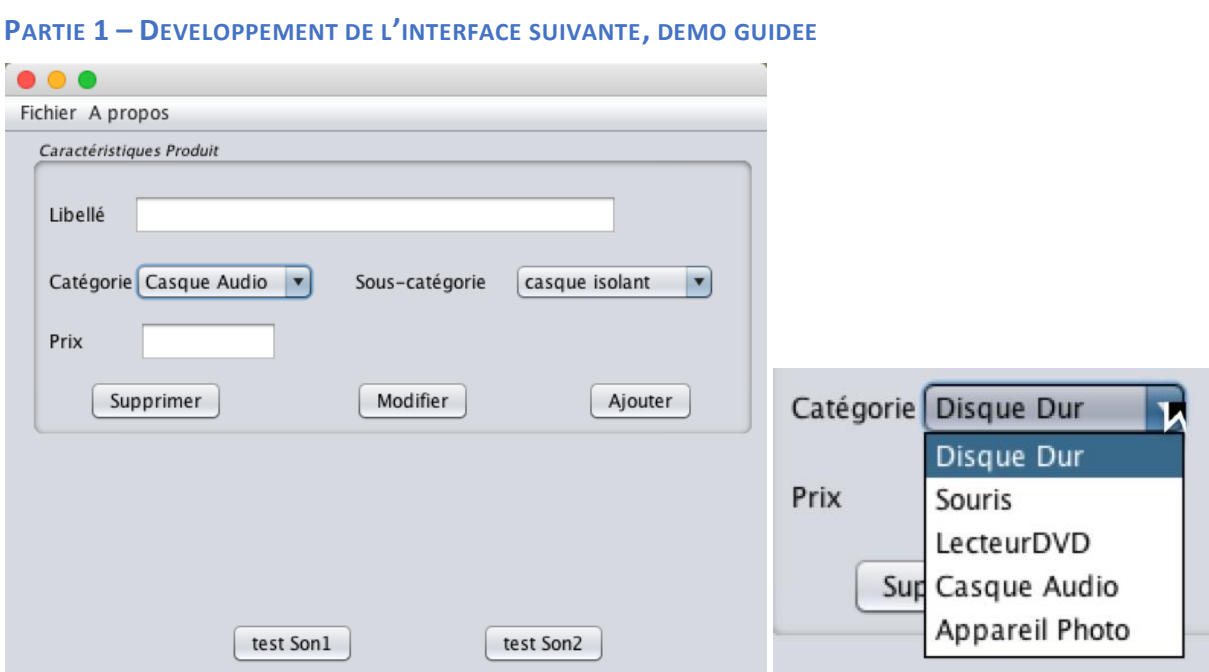

Créer un nouveau projet avec une Java Application, sans fichier principal, appelé par ex. gestionProduits. Sur le projet, clic droit : new package… que vous appellerez vue (par opposition aux packages metier, contrôleur, de l'architecture MVC). Puis dans ce package, créer une fenêtre : new JFrame Form…, donnez un nom par ex. fenProduits.

L'IDE s'ouvre avec par défaut en mode WYSIWYG avec la palette des composants SWING à droite.

C'est utile d'avoir les fenêtres Navigator, pour voir l'arborescence de vos composants (et leur nom), et à droite, la fenêtre Properties affichant les propriétés du composant sélectionné.

## **1- Panel Caractéristiques Produit**

Définir un panel, ajuster sa taille à la dimension de la fenêtre, et modifier son bord dans les propriétés à droite (Border : cliquez sur les …) et choisir TitledBorder, (saisir le titre), choisir une police de 10, en italique.

#### **Ajoutez les 4 labels, les 2 champs texte, et les 2 comboBox**.

Pour ajouter les items des comboBox, dans les propriétés, choisir **model** et saisir les items de votre choix (par ex., casque Audio, caméra, disque dur, souris, etc.).

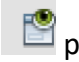

Prévisualiser avec **pour voir ce que ça donne.** 

**Ajouter une 2ème comboBox pour la sous-catégorie**. Seuls 2 items auront des sous-catégories (ici Appareil Photo et Casque audio). Cette fois les données de la  $2^e$  CBox sont fonction de la 1<sup>ère</sup> CBox (pattern Master/Detail). On va donc stipuler au pgm qu'on choisira le modèle des données dynamiquement : choisir Propriétés – model. Cliquer sur … et dans la CBox en haut, choisir Custom Code. Dans le champ texte, saisir un nom de variable (de type ComboBoxModel), qui sera affectée dans le code (par ex. nom = modelSousCatAppareilPhoto), càd. qu'on choisit un modèle de données par défaut.

Q1- Que voyez-vous affiché maintenant dans les Propriétés pour model de cette CBox ?

Aller voir le code en cliquant sur le bouton Source en haut à gauche (dérouler éventuellement le code généré avec +). Q2- quelle erreur mentionne l'IDE ?

Corriger l'erreur en ajoutant un champ à la fenêtre. On va aussi définir le contenu de la comboBox pour la sous-catégorie d'Appareil Photo. Pour cela, allez dans le code, dans le corps du constructeur de la fenêtre : *avant l'appel* à initComponents(), définir un tableau de chaînes et l'envoyer au constructeur du modèle concerné :

```
 String[] lesAppareilsPhoto = {"reflex","analogique", "numerique"};
modelSousCatAppareilPhoto = new
```
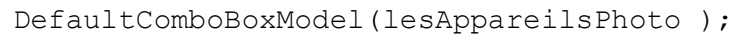

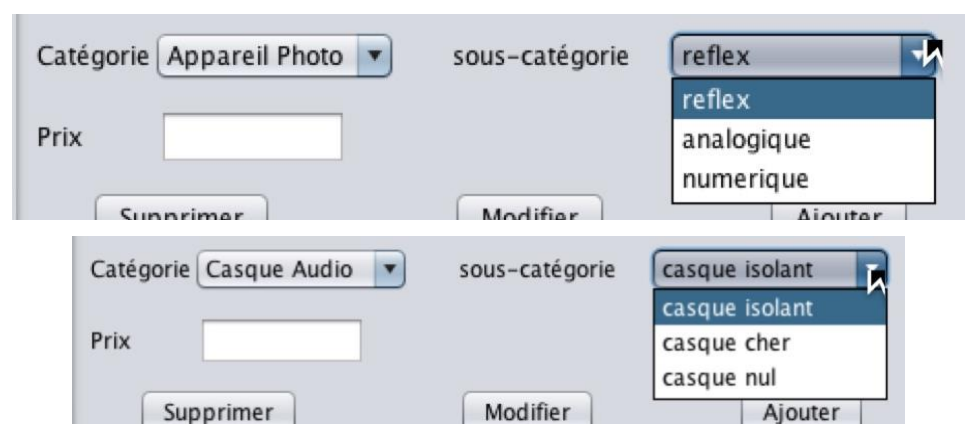

Revenir au Design.

Comme tous les items n'ont pas de sous-catégorie, on va rendre **invisible** le label et la CBox concernant la sous-catégorie. Pour cela, cliquer sur le composant, dans les propriétés choisir le Bouton 'Code'. *C'est ici et seulement ici, qu'on peut insérer du code dans celui généré par l'IDE.*

Ajouter le code qui masque le composant (on l'affichera plus tard) dans la propriété : 'postcreation code': lbl sousCategorie.setVisible(false) ; Faire de même pour la comboBox.

*Astuce : pour retrouver rapidement le code qu'on a soi-même inséré, une solution est de mettre un commentaire reconnaissable (ex. : //tatata), puis chercher ce commentaire dans le code.*

Revenir sur les Propriétés. **Ajouter les 3 boutons**, les renommer.

## **2- Barre de menu**

Sur la palette Swing, déployer les composants de Menu et ajouter une MenuBar à votre fenêtre. Vérifier dans le navigateur que le composant est bien placé DANS la JFrame. Renommez-le, changez les noms des 2 menus pré affichés, en 'Fichier' et 'A propos'.

Q3- Prévisualisez. Qu'observez-vous ? Exécutez votre pgm. Que pouvez-vous conclure ?

Ajouter ensuite 1 item de menu dans Fichier : 'Export Excel' et 'Quitter' comme le montre l'écran suivant, et 2 items de menu dans A propos : 'aide' et 'version'.

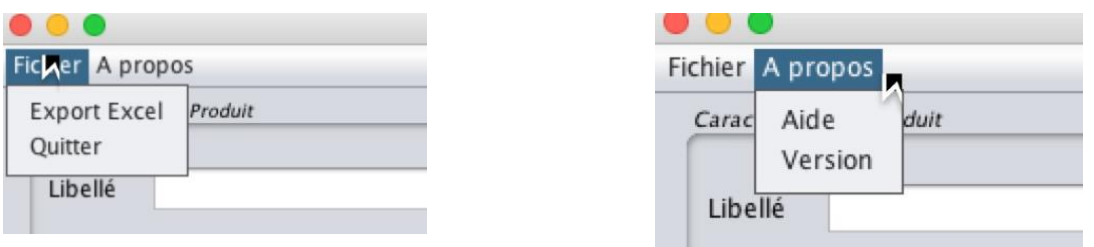

Q4- Observez comment l'IDE montre qu'une propriété d'un composant a été modifiée.

### **3- Gestion des événements**

Avec l'IDE c'est très simple : pour ajouter la gestion des événements sur un composant, soit on clique droit sur le composant et on choisit 'action', soit dans la fenêtre de Propriété, on choisit l'affichage du bouton 'Event', et on modifie les propriétés selon le type d'événement.

Les événements vus en TP2 et que l'on doit gérer dans un premier temps sont :

- L'action sur le menu **Quitter**

- L'action le boutons **Supprimer** (qui remet tout à blanc et masque la sous-catégorie)

- L'action sur la comboBox **Catégorie**, qui va afficher les labels et comboBox de la souscatégorie concernée.

#### *3.1- Action sur le menu Quitter*

Se positionner sur l'item de menu, clic droit, choisir Event – Action. L'IDE créé automatiquement un écouter pour le type d'évènement Action (un ActionEvent), crée la méthode de l'écouteur associé, et place le curseur pour qu'on écrive le comportement à avoir quand on clique sur cet item.

Ici on va juste afficher un message de confirmation "Voulez-vous vraiment quitter ?" avec une Confirm Dialog, et si oui, quitter l'application : System.exit(0);

Q5- Donnez les lignes de codes automatiquement ajoutées par l'IDE pour la gestion d'événements de l'item de menu Quitter, en allant voir le code d'initComponents().

*3.2- L'action le boutons Supprimer (qui remet tout à blanc et masque la sous-catégorie)*

Pour l'instant, supprimer va effacer les données saisies, comme dans le TP2.

Procéder de la même façon que précédemment, et mettre les *champs texte* à blanc : tf libelle.setText(""); et déselectionner l'item de la catégorie : cb categories.

Masquer aussi les composants liés aux sous-catégories (label et comboBox).

Comme dans le TP2, on voudrait qu'un bouton (ici Supprimer) change d'aspect quand on passe la souris dessus (on 'entre' sur le bouton, entered motion). Q6- Quel type d'événement sera concerné ici ? Comme précédemment, donnez les lignes de codes ajoutées par l'IDE pour la gestion de cet événement en allant voir le code d'initComponents().

Dans la méthode créée par l'IDE pour gérer l'évenement, ajouter le code suivant (dessine un bord rouge) :

```
redline = BorderFactory.createLineBorder(Color.red, 3);
```

```
bt supprimer.setBorder(redline);
```
Implémentez le code réciproque, qui remet le bouton normal quand la souris 'quitte' le bouton (exited motion). Comment définir un bord normal ? Une solution peut-être de récupérer celui d'un bouton dont on n'a pas modifié le bord. Une autre (moins bien) est de réinitialiser le bouton en recréant une instance JButton() ayant l'apparence par défaut.

### *3.3- L'action sur la comboBox Catégorie*

Pour cela, on va ajouter un événement sur la *comboBox des Catégories* : à chaque clic sur un item, on va tester s'il y a une sous-catégorie à afficher, ou pas. Placez-vous sur la CBox, ajouter un événement de type 'action' (clic droit). Dans le code de la méthode actionPerformed(), il faut tester si on est sur un *casque audio* ou un *appareil photo*. Pour cela, il faut récupérer l'item sélectionner avec getSelectedItem() :

cbb\_categorie.getSelectedItem().equals("Appareil Photo") // mettre votre String exacte

Si c'est le cas : on *rend visible* les composants liés à la sous-catégorie (label et cbbox). Puis on *affecte le bon modèle* d'items, à la cbbox de la sous-catégorie avec par ex. :

cbb sousCategorie.setModel( modelSousCatAppareilPhoto );

**Attention** : pour les catégories qui n'ont pas de sous-catégorie, on *rend invisible* les composants de sous-catégorie (label et cbbox).

#### **PARTIE 2 – COMPLEMENTS DE L'INTERFACE**

Ajouter les gestions des événements suivants :

- Action sur le **menu A propos** Version : affiche une fenêtre de dialogue (Message Dialog) avec les informations sur les auteurs et la version.
- Action sur **le bouton Ajouter**, qui va ouvrir une fenêtre MessageDialog avec un résumé des informations sur le produit choisi.
- Actions de **contrôle** quand on clique sur **Ajouter** :
	- $\circ$  sur le champ  $Prix$ , vérifier que c'est une valeur numérique (cf indications cidessus) ;
	- o sur les champs textes, vérifier qu'au moins un caractère est saisi ;
	- o sur le bouton Ajouter, que les champs sont tous remplis. Afficher un avertissement si l'utilisateur oublie de saisir un champ.
- Action du sous-menu Aide dans A propos. Ajouter une boite de saisie (InputDialog) pour demander à l'utilisateur "Quelle est votre question ?" lorsqu'il clique sur l'item « Aide » et pour l'instant, écrire la question en mode texte dans la fenêtre d'exécution (on imagine un traitement futur des questions).

```
Pour vérifier si le champ texte contient une valeur numérique, vous pouvez utiliser la 
méthode suivante :
Float tryParseFloat(String num) {
   try {
         return Float.parseFloat(num);
   } catch (NumberFormatException e) {
         return null;
   }
 }
```
Ou plus court, en exploitant les expressions régulières<sup>1</sup> avec la méthode matches() de String.

(On fera l'export Excel dans la suite du TP).

l

<sup>1</sup> Cf [https://codes-sources.commentcamarche.net/faq/1286-utilisation-des-expressions-regulieres-en-java#les](https://codes-sources.commentcamarche.net/faq/1286-utilisation-des-expressions-regulieres-en-java#les-expressions-regulieres-en-java)[expressions-regulieres-en-java](https://codes-sources.commentcamarche.net/faq/1286-utilisation-des-expressions-regulieres-en-java#les-expressions-regulieres-en-java)

# FACULTATIF : TEST DE SONS

On aimerait proposer maintenant la possibilité de **jouer des sons** (par ex. pour tester les casques audio). Ajoutez à l'interface 2 boutons bt\_son1 et bt\_son2 comme sur l'interface :

Dans la fenêtre, créer 2 composants audio (applets) permettant de jouer des sons :

java.applet.AudioClip son1, son2; en attributs de votre classe fenêtre.

Récupérez 2 fichiers sons (courts) sur internet (format .wav) et les copier dans un répertoire package 'sons' dans votre projet (sur le package, clic droit : Tools - Show in Finder, copier / coller les fichiers sons trouvés).

Pour jouer un son par la machine virtuelle Java, il faut :

- définir une URL qui correspond au fichier son voulu :

```
java.net.URL url1 = 
  fenTableProduit.class.getResource("/sons/roulement-tambour.wav");
```
- instancier une applet audio à partir de ce fichier son :

```
son1 = java.applet.Applet.newAudioClip(url1);
```

```
- on joue le son avec : son1.play() ;
```
Ajouter le test de sons quand on clique sur les boutons ajoutés.

## TRAVAIL A RENDRE

Envoyer votre CR de TP + code source par email

à [veronique.deslandres@univ-lyon1.fr](mailto:veronique.deslandres@univ-lyon1.fr)

avec en objet [ASPE] TP3 : votre TP doit être placé dans un répertoire **ayant votre nom**, vous le compressez, et c'est cette archive que vous transmettez.

Remarque : commentez *pertinemment* les différentes parties de votre code.